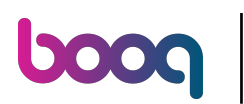

#### Open the platform and click + Add customer.  $\odot$

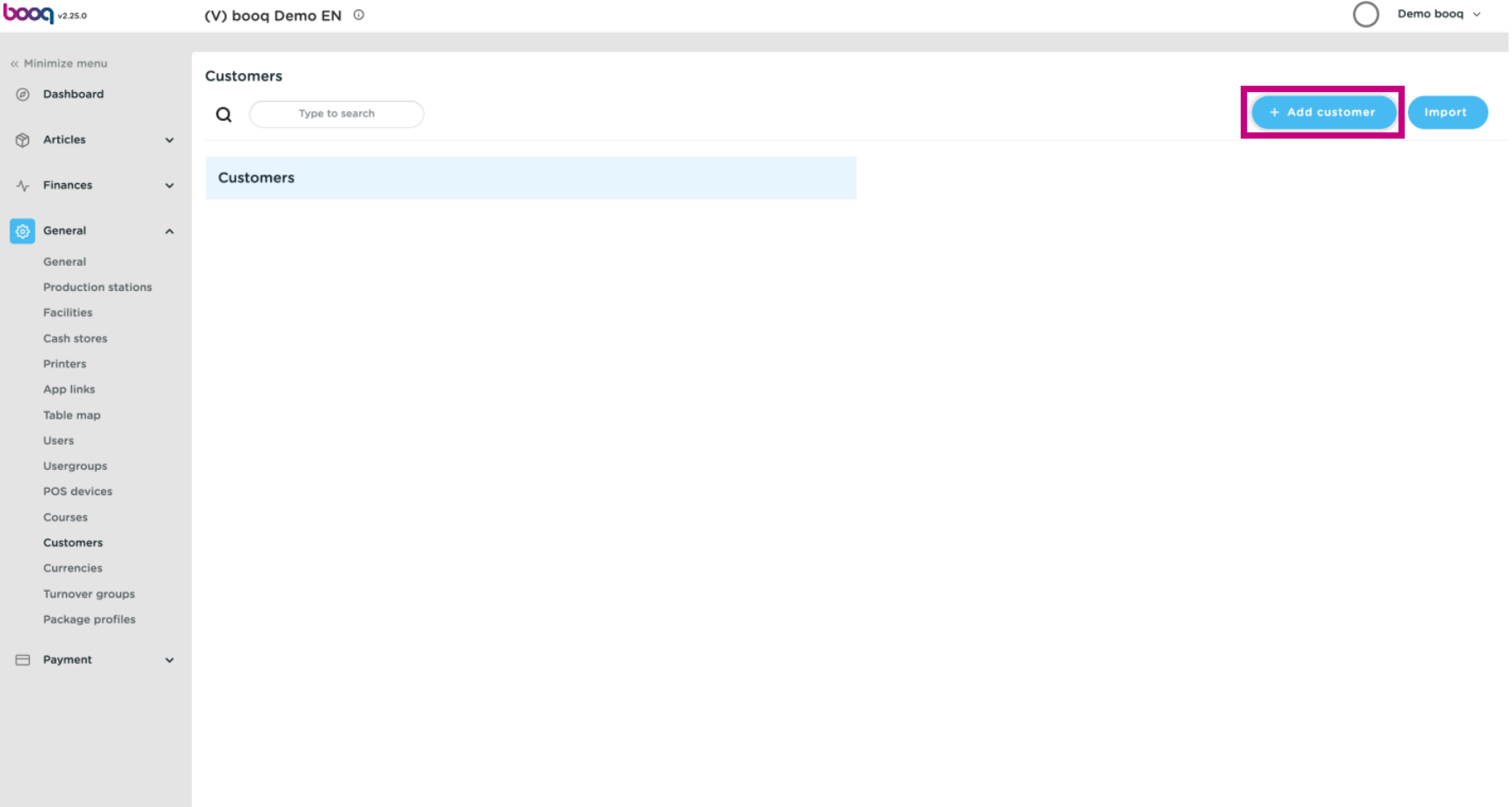

#### Click on the text feld next to Name\* and add your Customers name.  $\odot$

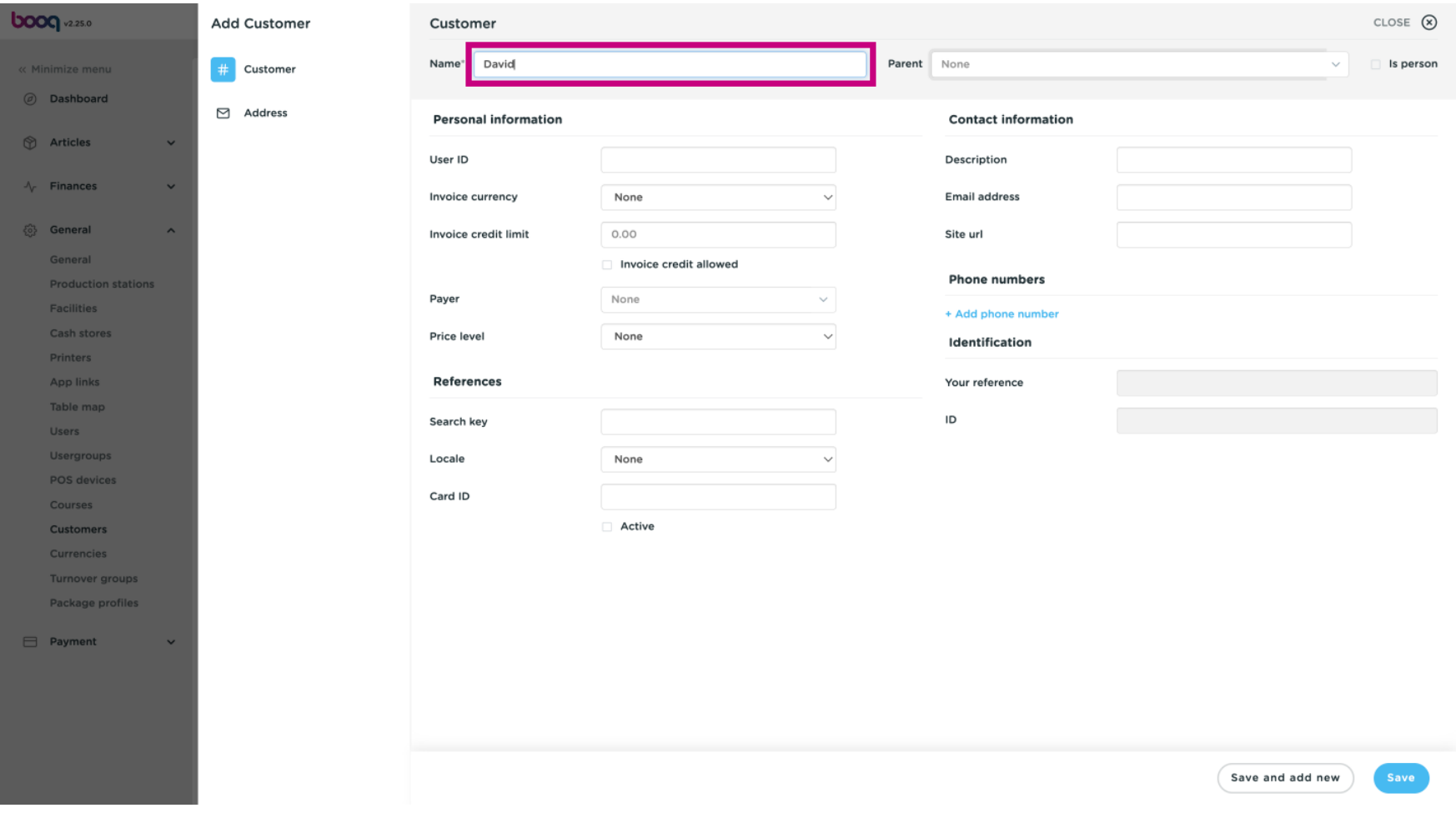

#### Click on None, to add it to existing Parent.  $\odot$

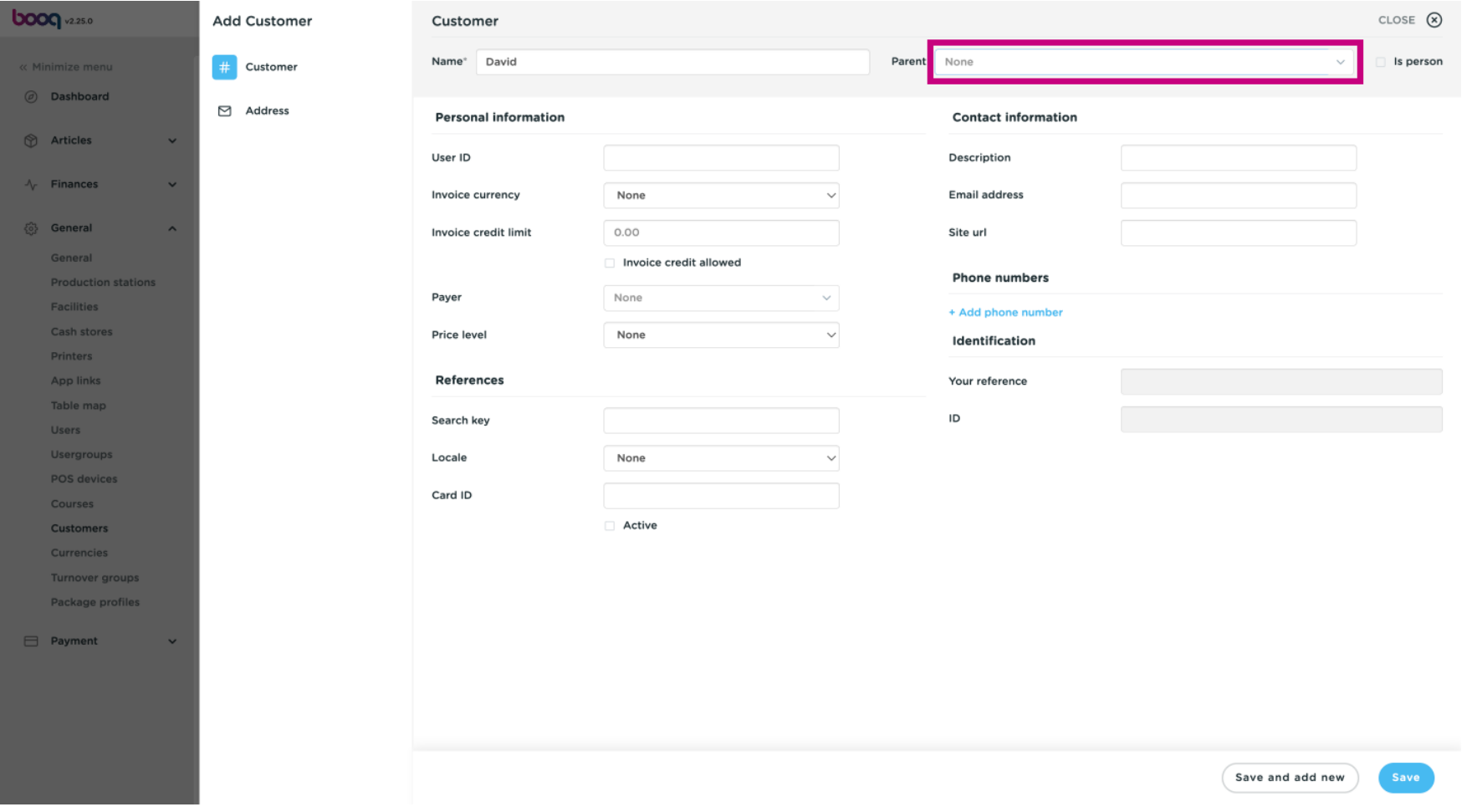

#### Tick the following box, if the Customer is a person.  $\odot$

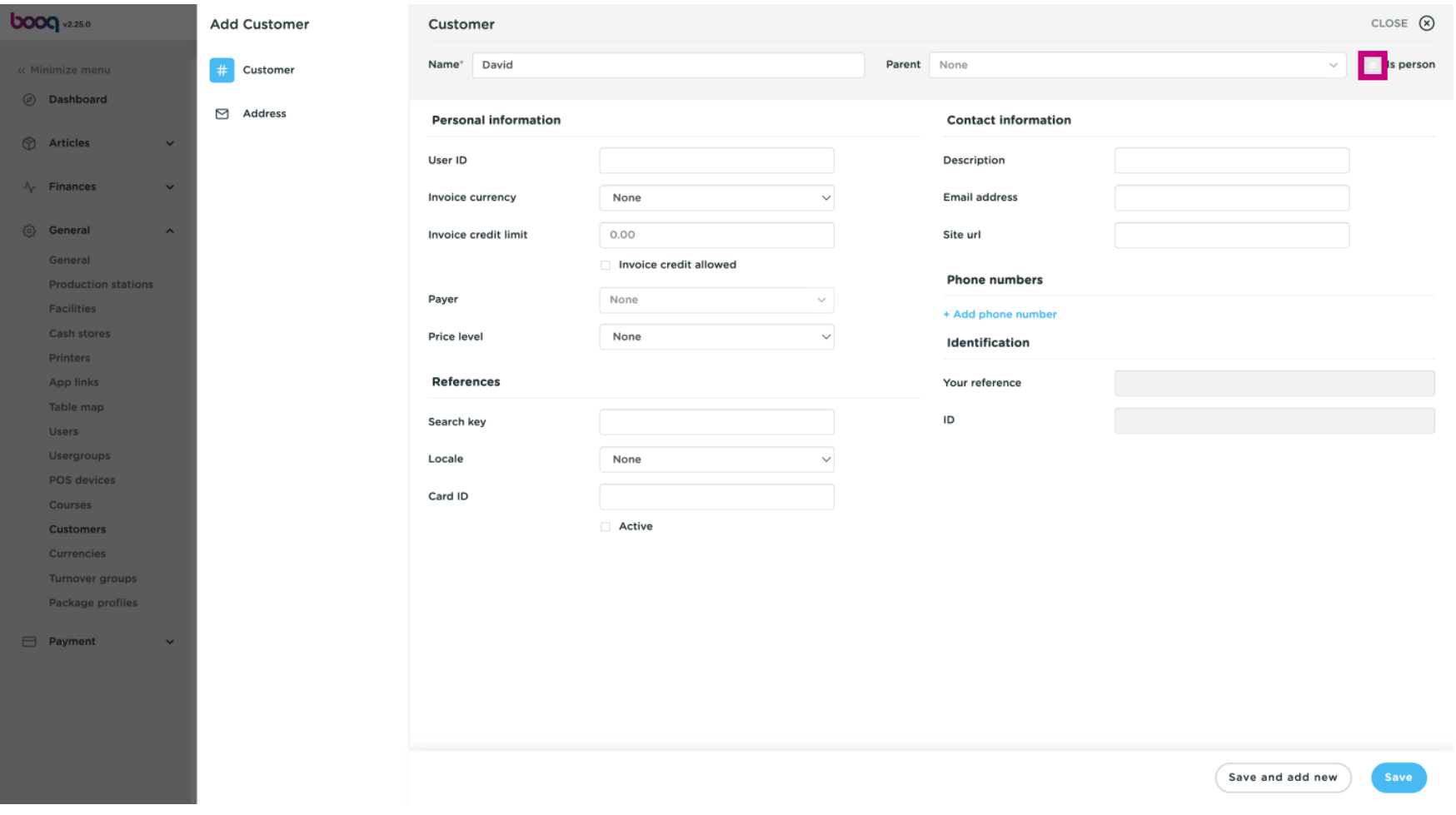

#### Click on the text field next to User ID and add the Customers User ID.  $\odot$

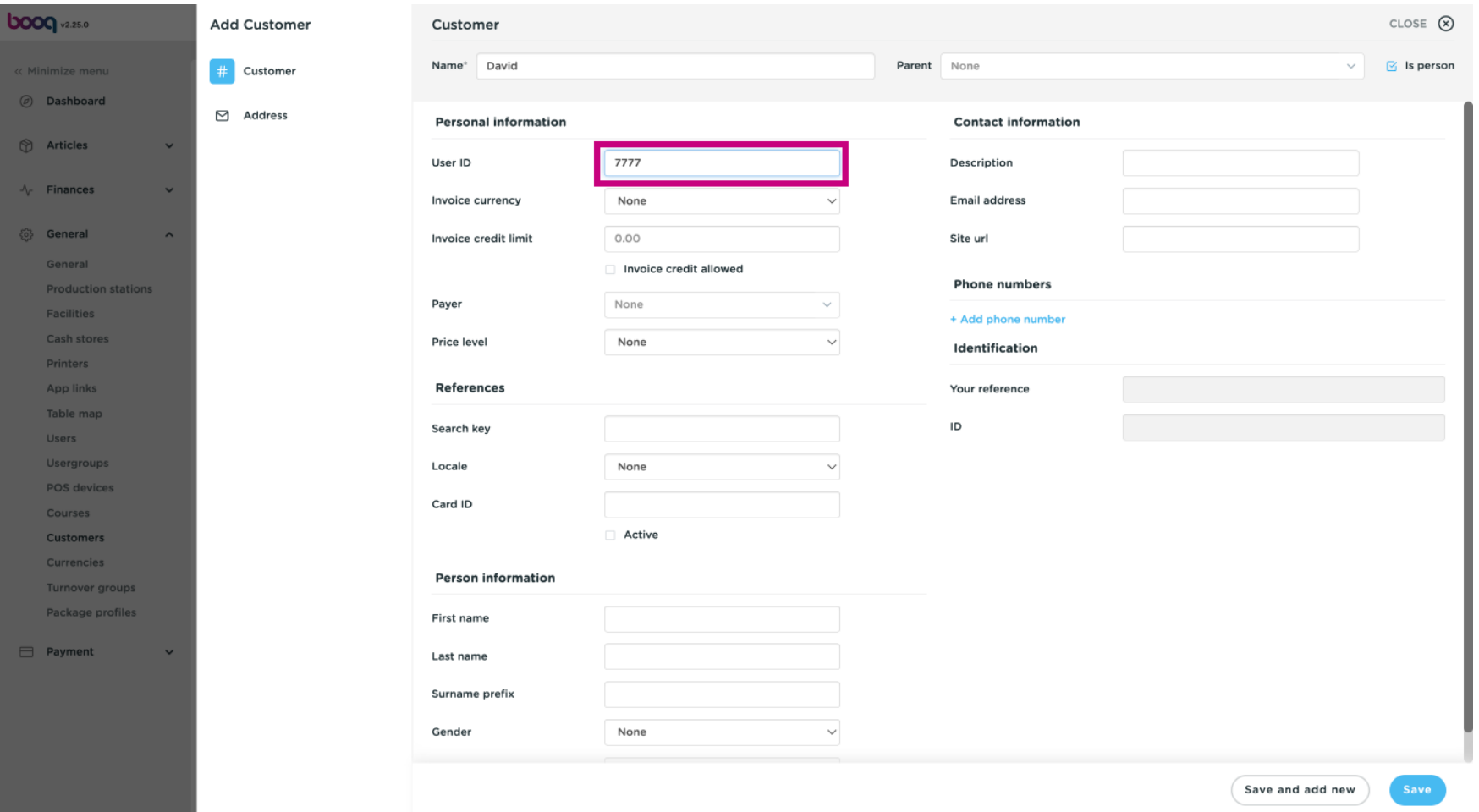

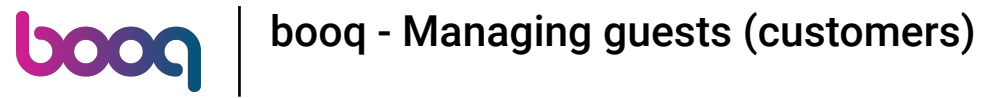

#### Click on None.  $\odot$

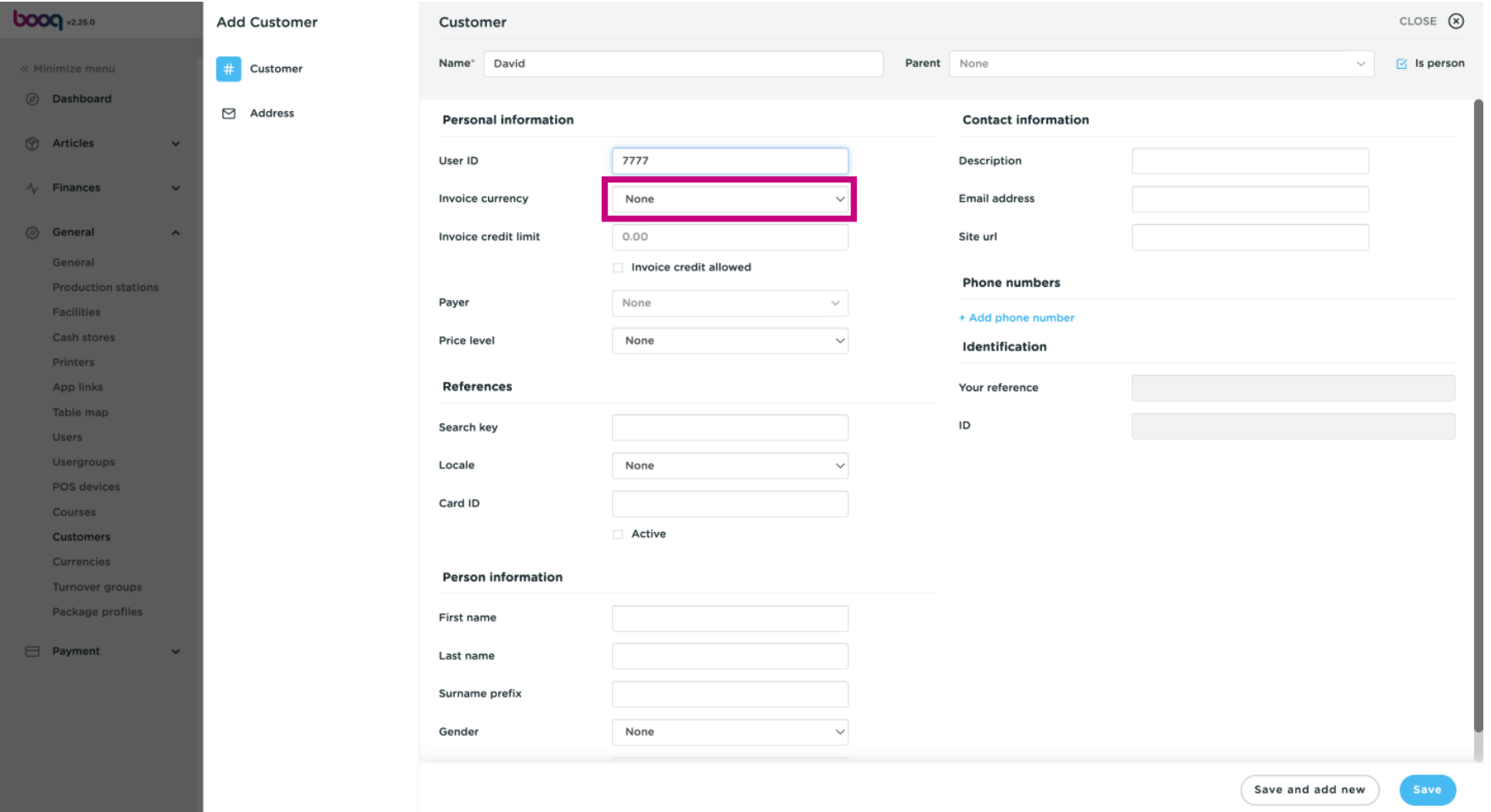

#### Select the currency for the invoice. In our case, we chose EURO.  $\odot$

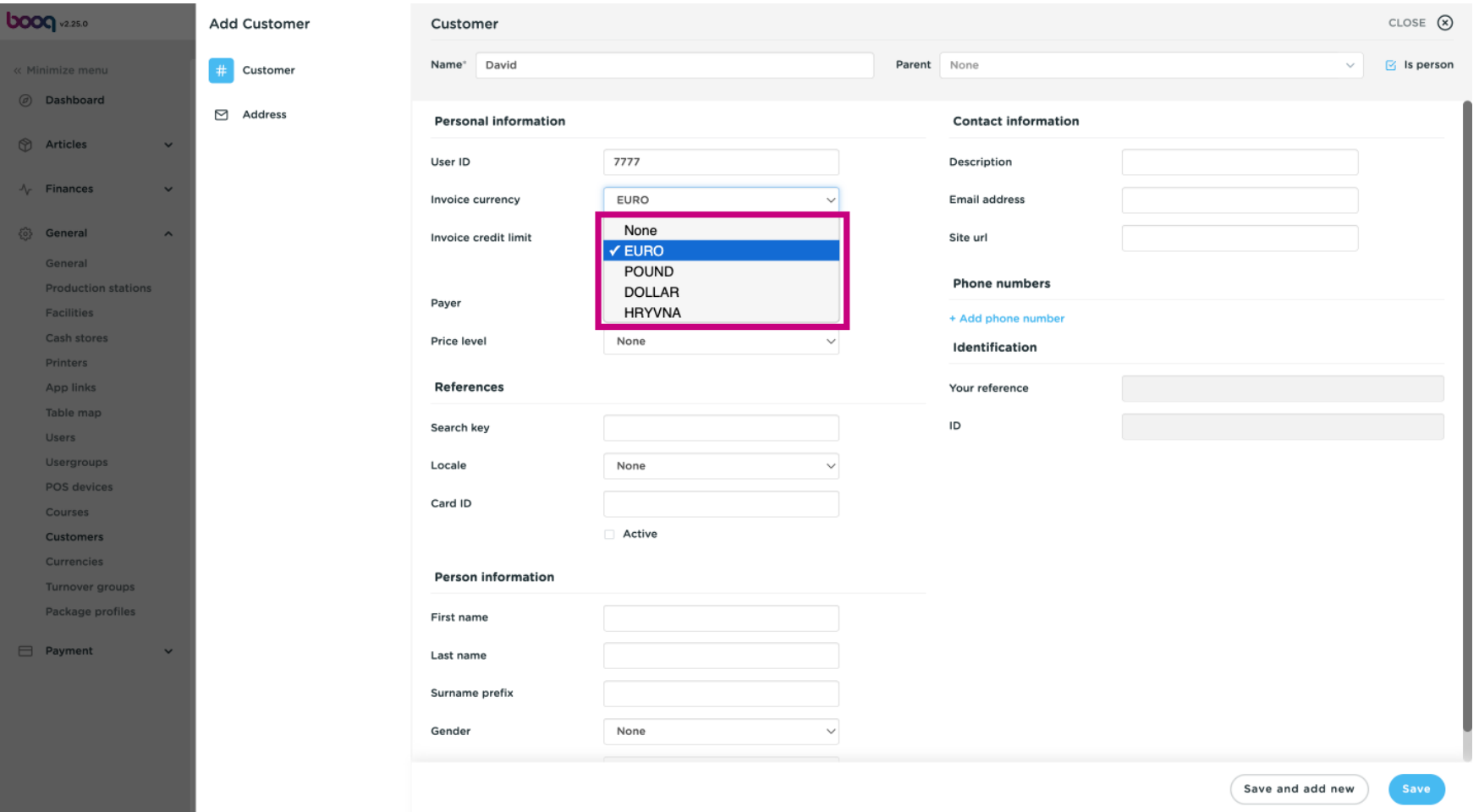

#### Click on the text feld next to Invoice credit limit and type the Customers credit limit.  $\odot$

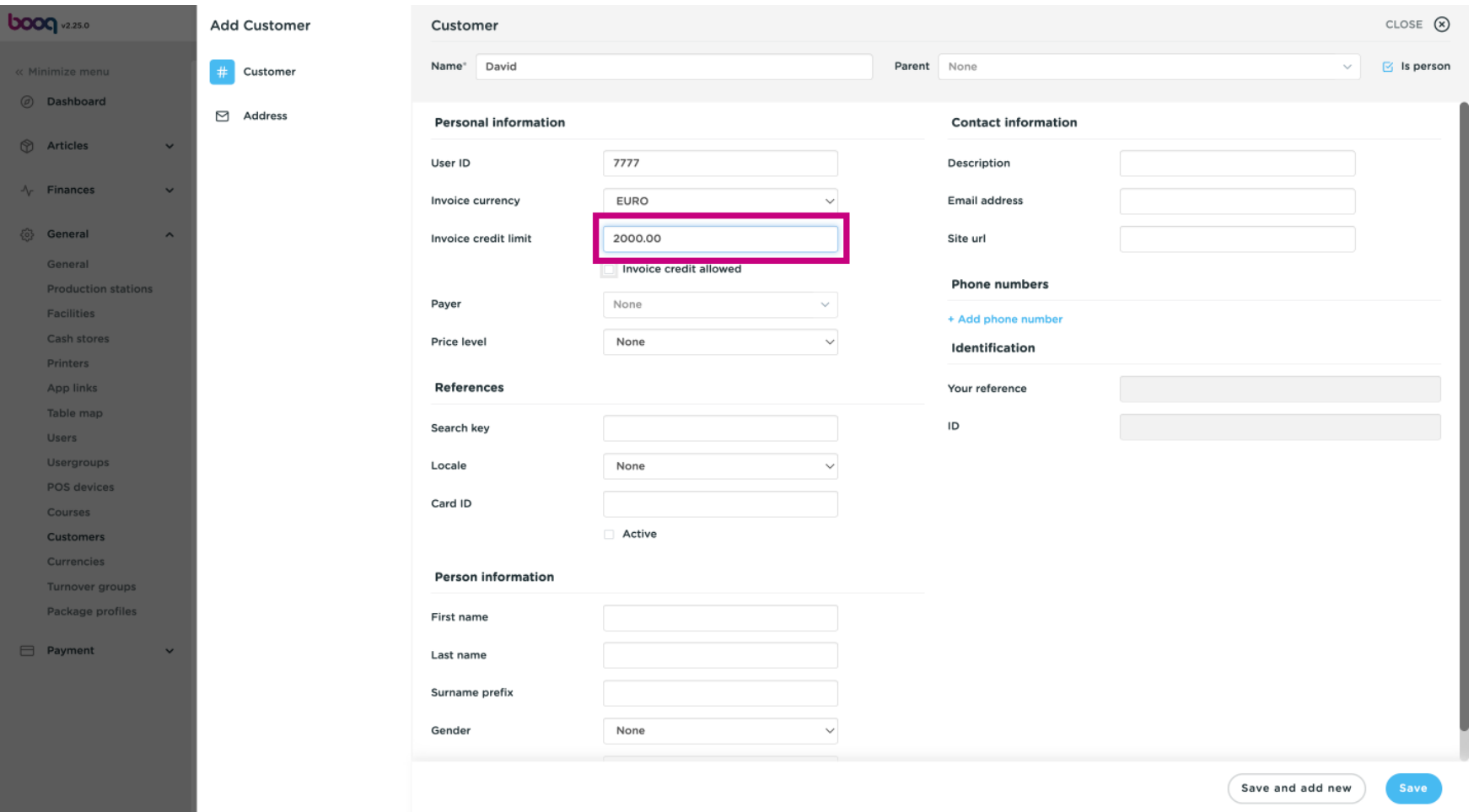

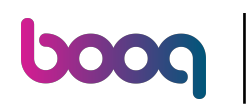

 $\bigodot$ 

## If Invoice credit is allowed tick the following box. Note: if the box is blue, it means the selection has been activated.

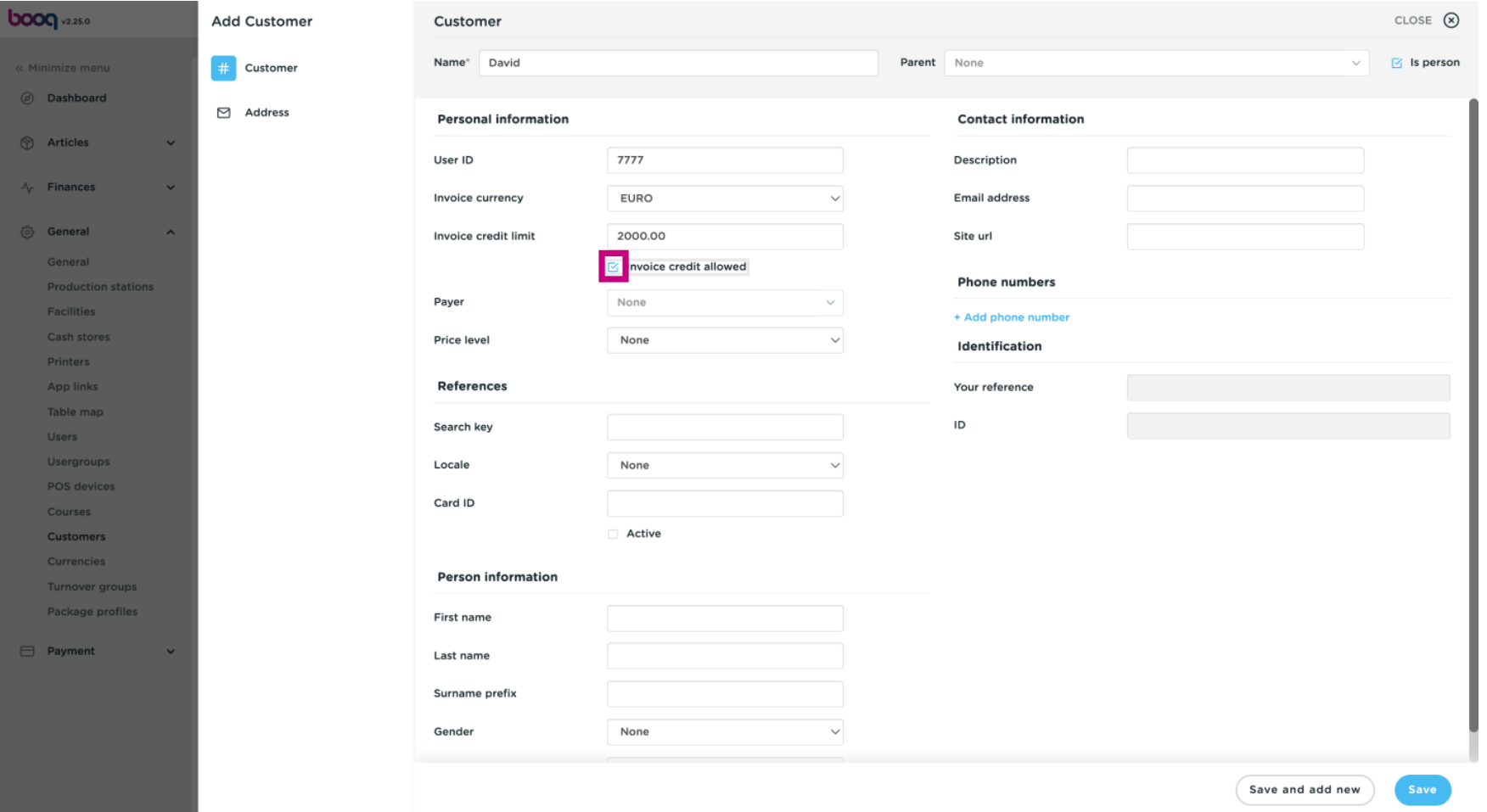

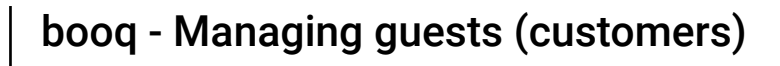

#### Click on None and add the Payer.  $\odot$

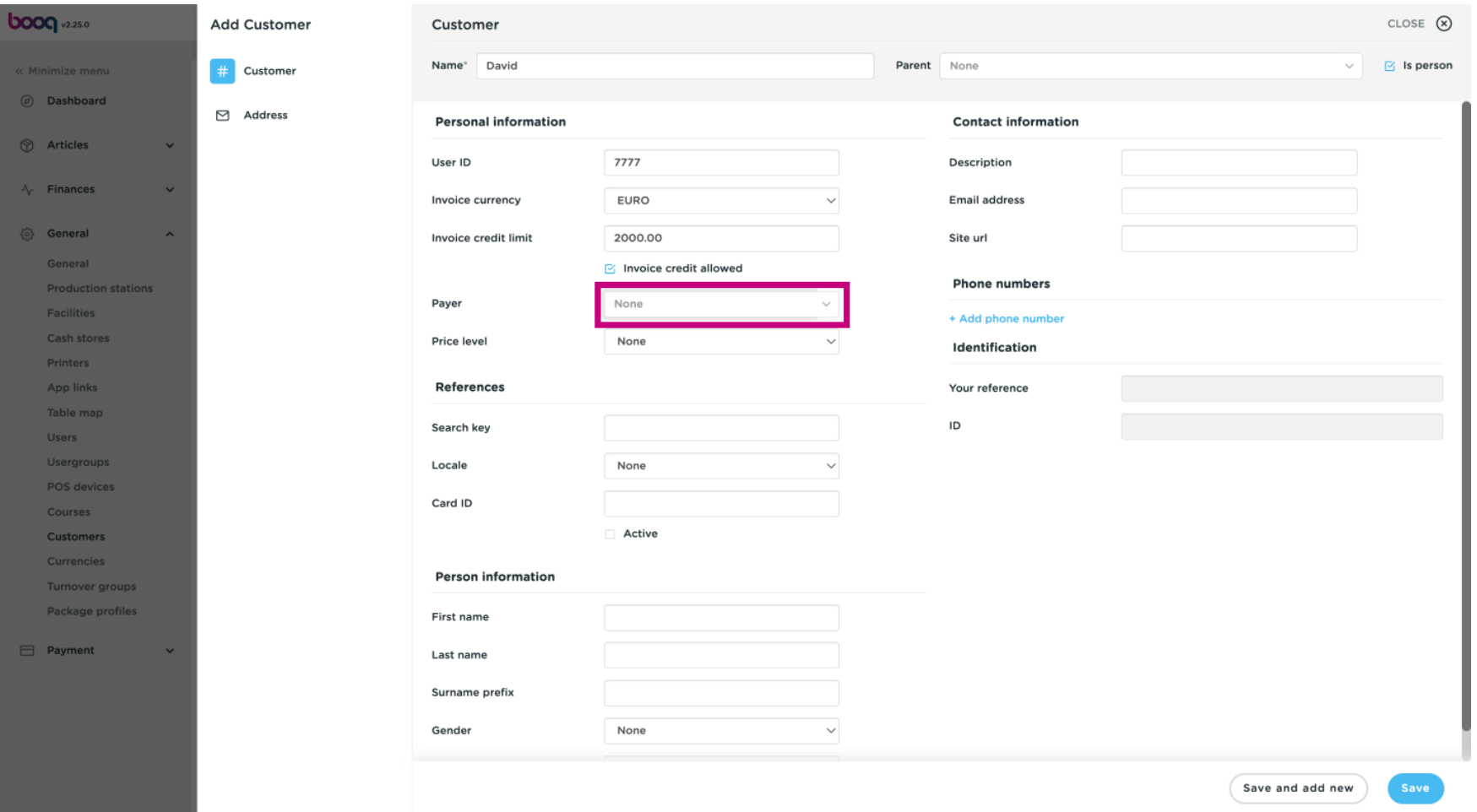

#### Choose between None or another price level you added.  $\odot$

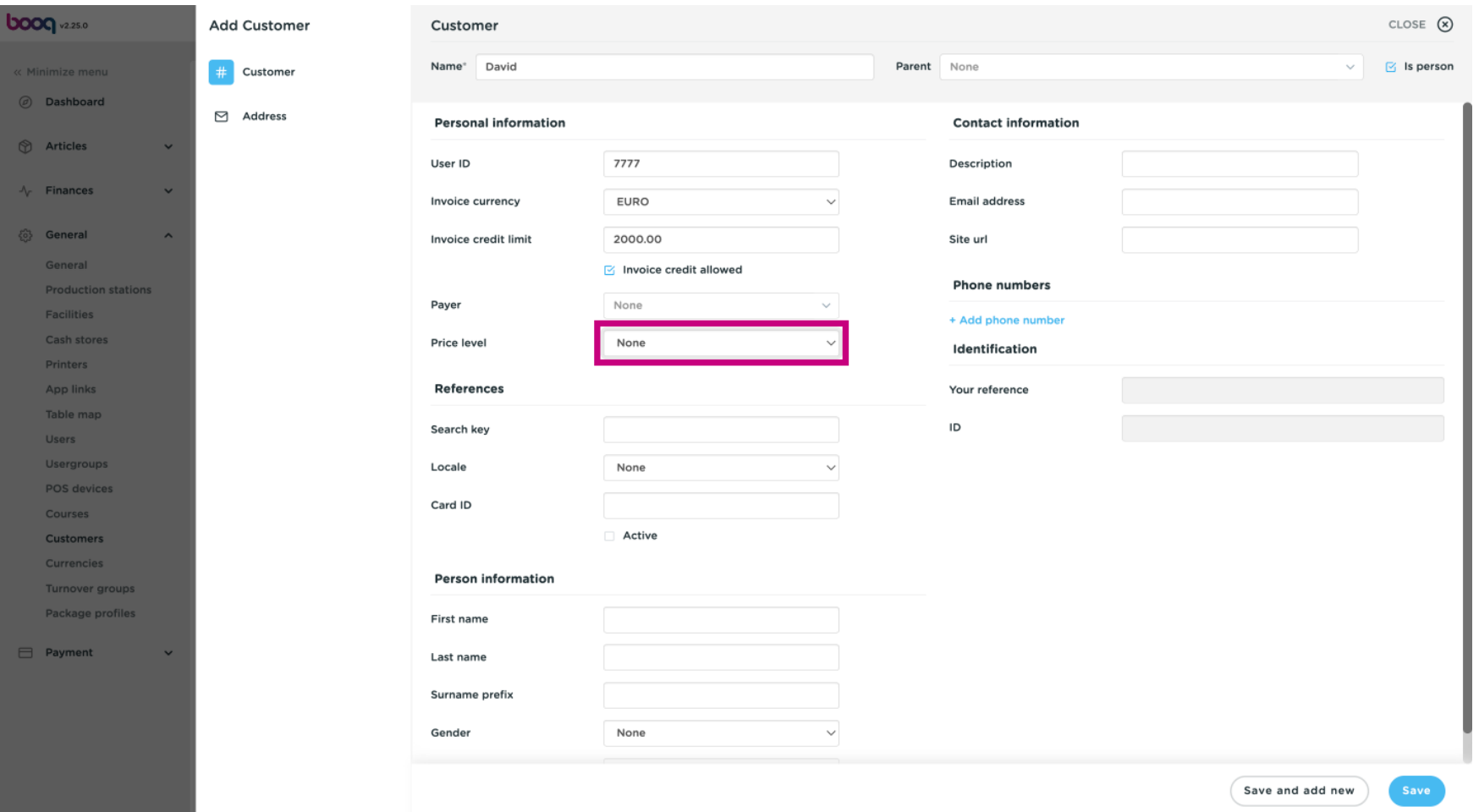

#### Choose between None or a other price line you did add  $\odot$

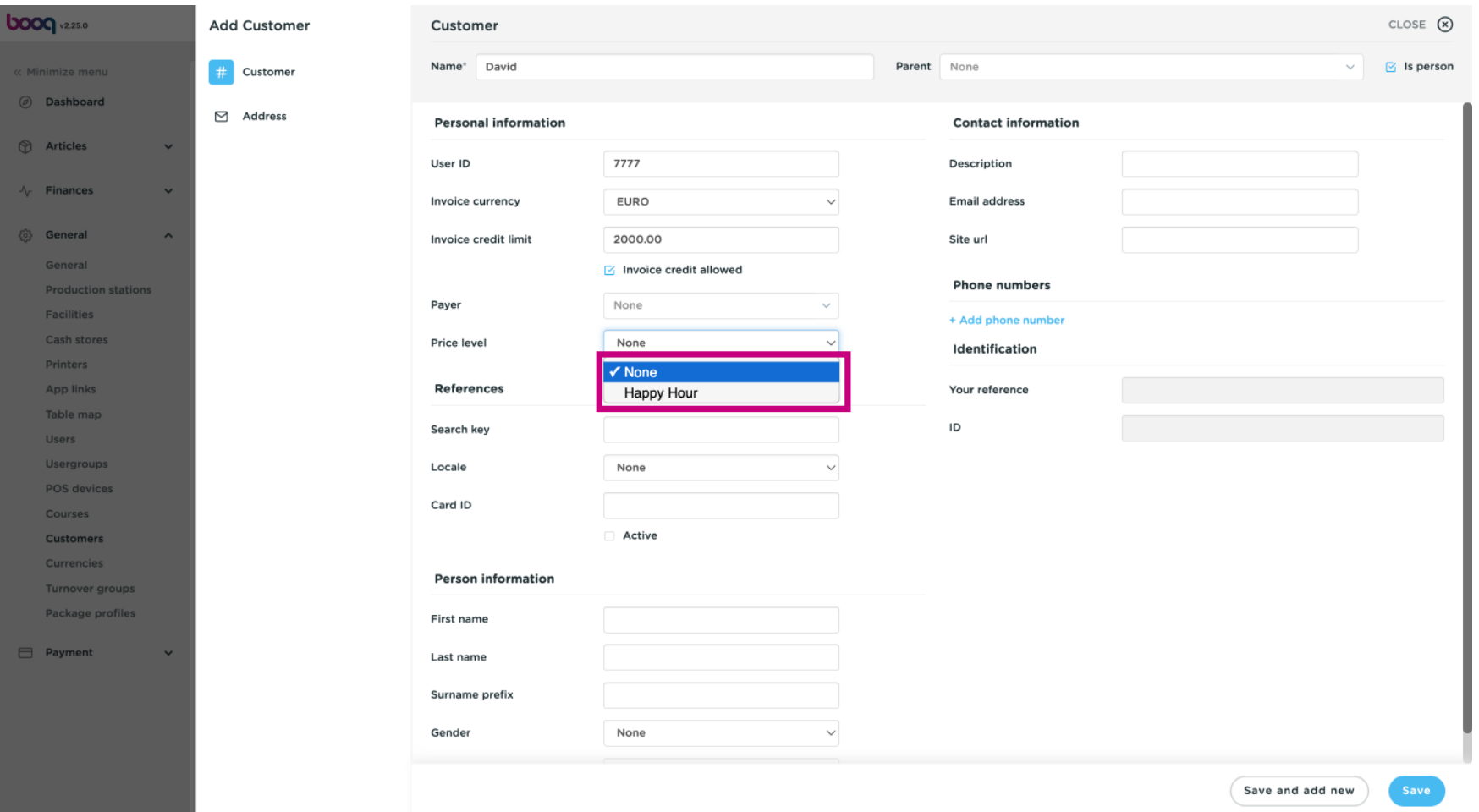

#### Click on the text field next to Search key and type in the Search Key.  $\odot$

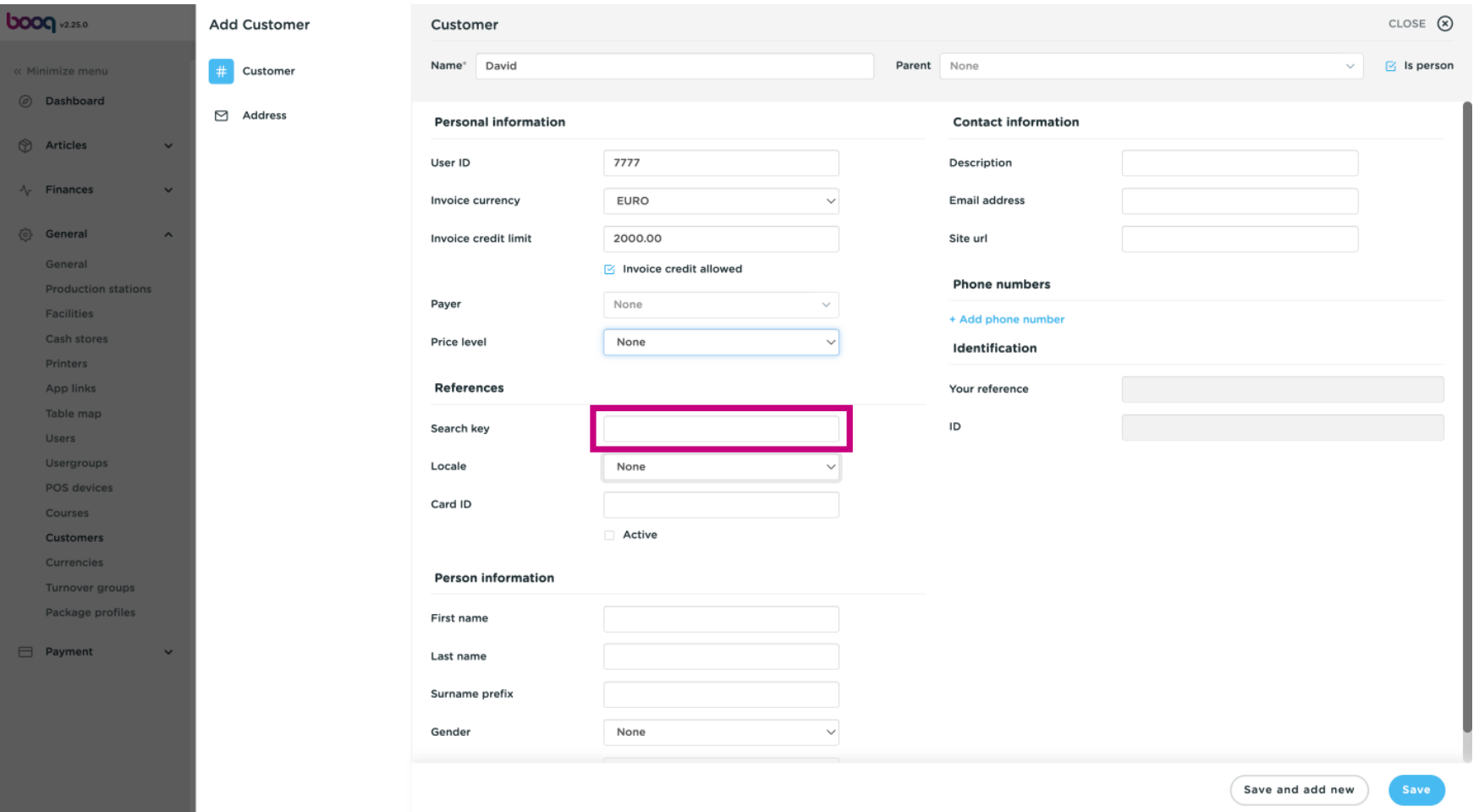

#### Click on None to add the Location.  $\odot$

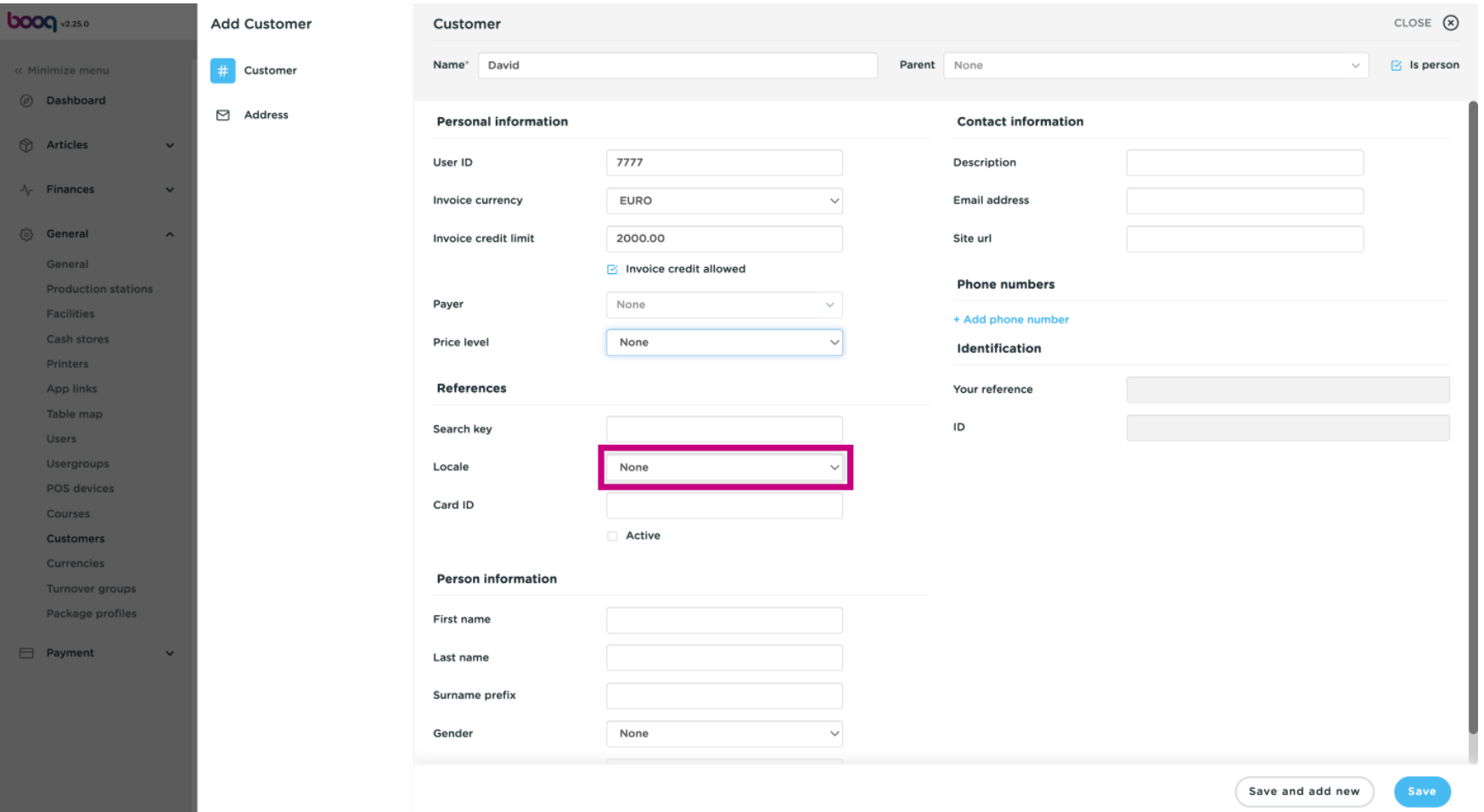

#### Select the county. In our case we selected DE.  $\odot$

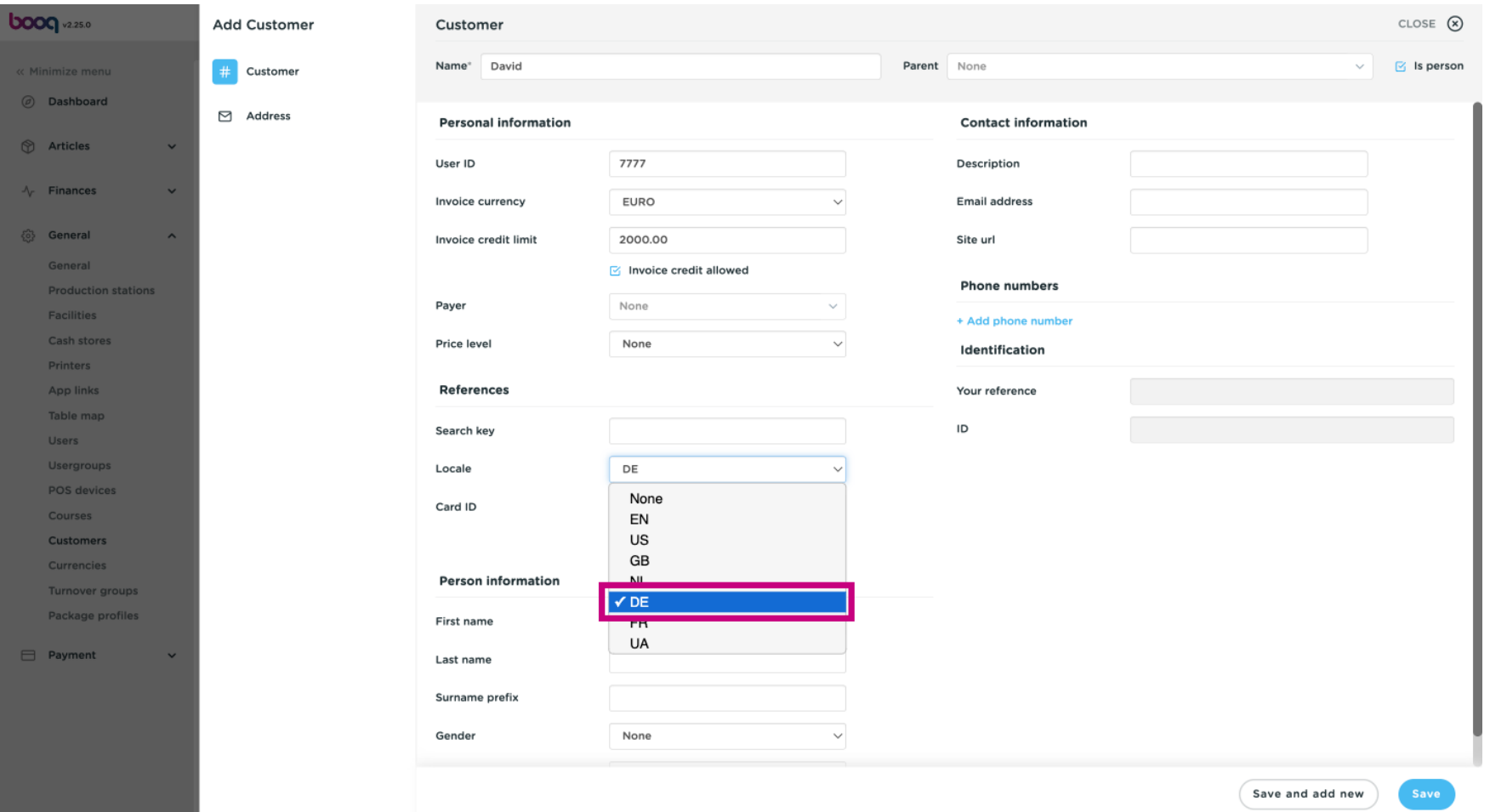

#### Click on the text feld next Card ID to add the Customers Card ID.  $\odot$

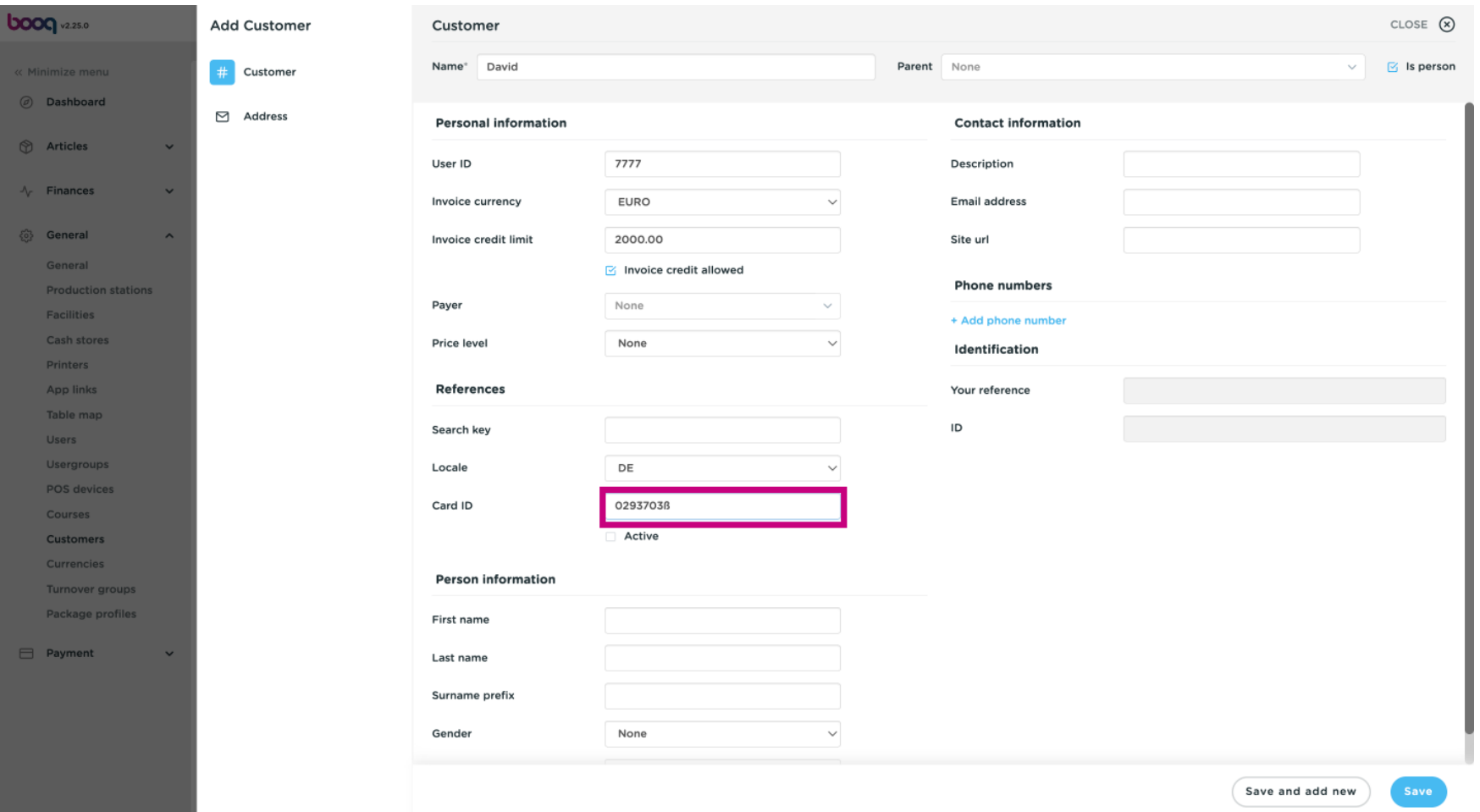

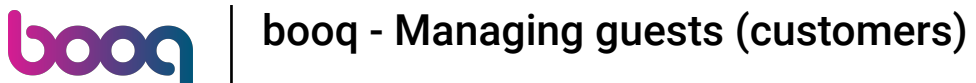

 $\bigodot$ 

### Tick the following box, to make the customer active in the POS system. Note: if the box turns blue, it has been activated.

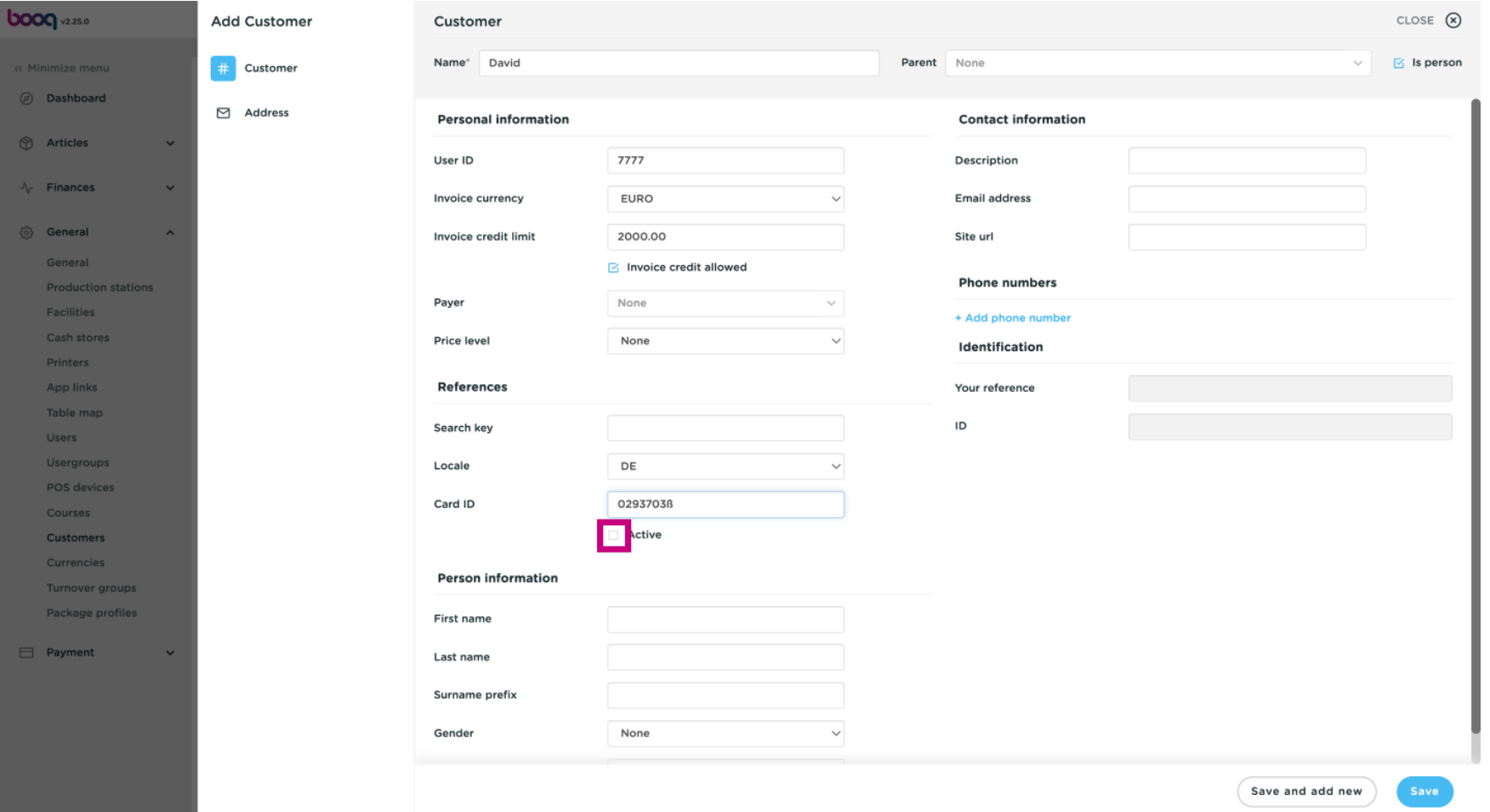

#### Click on the text fields and add the Customers Personal information.  $\odot$

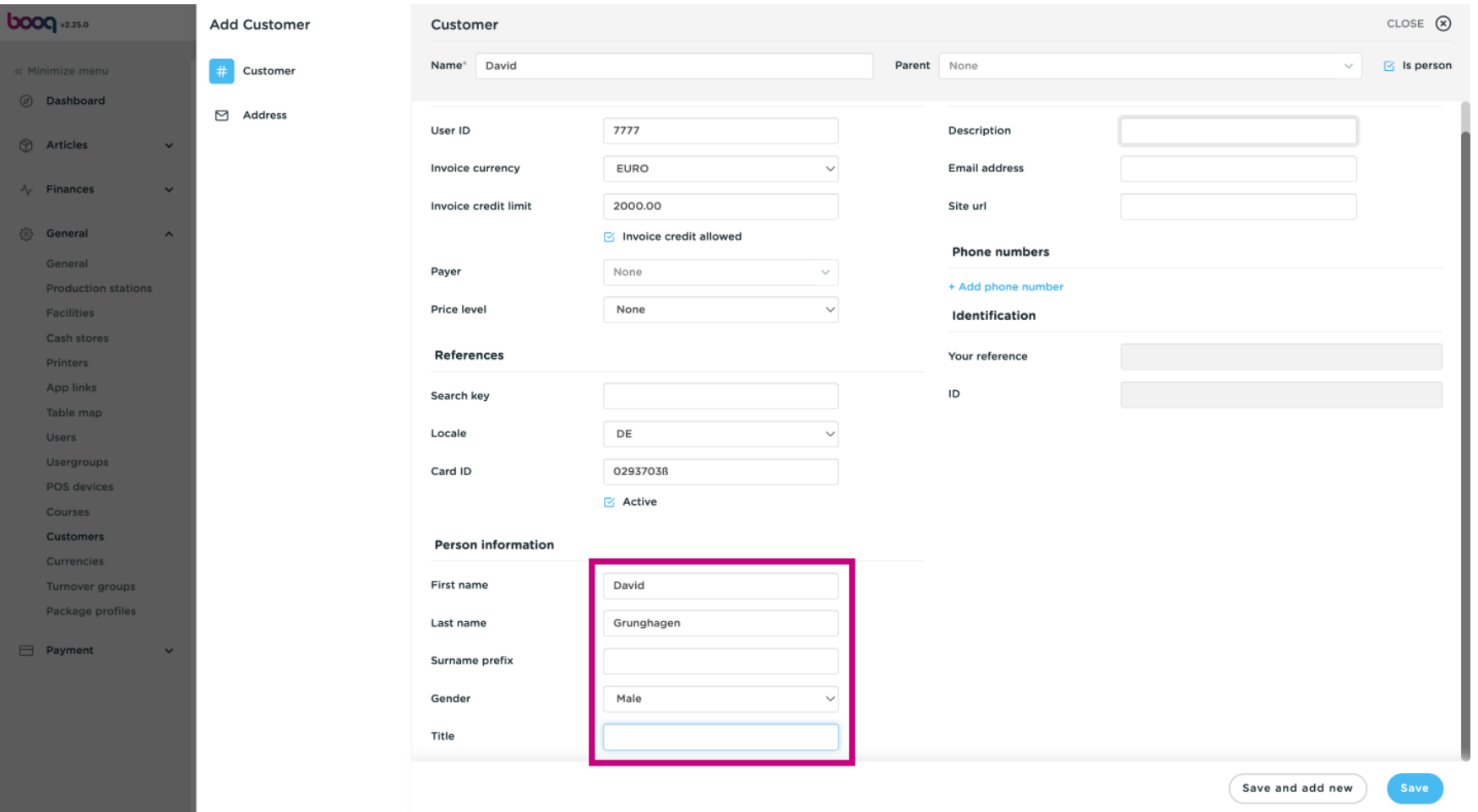

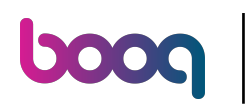

Click on the text felds next to Description, Email address, Site url and add these information if  $\odot$ necessary.

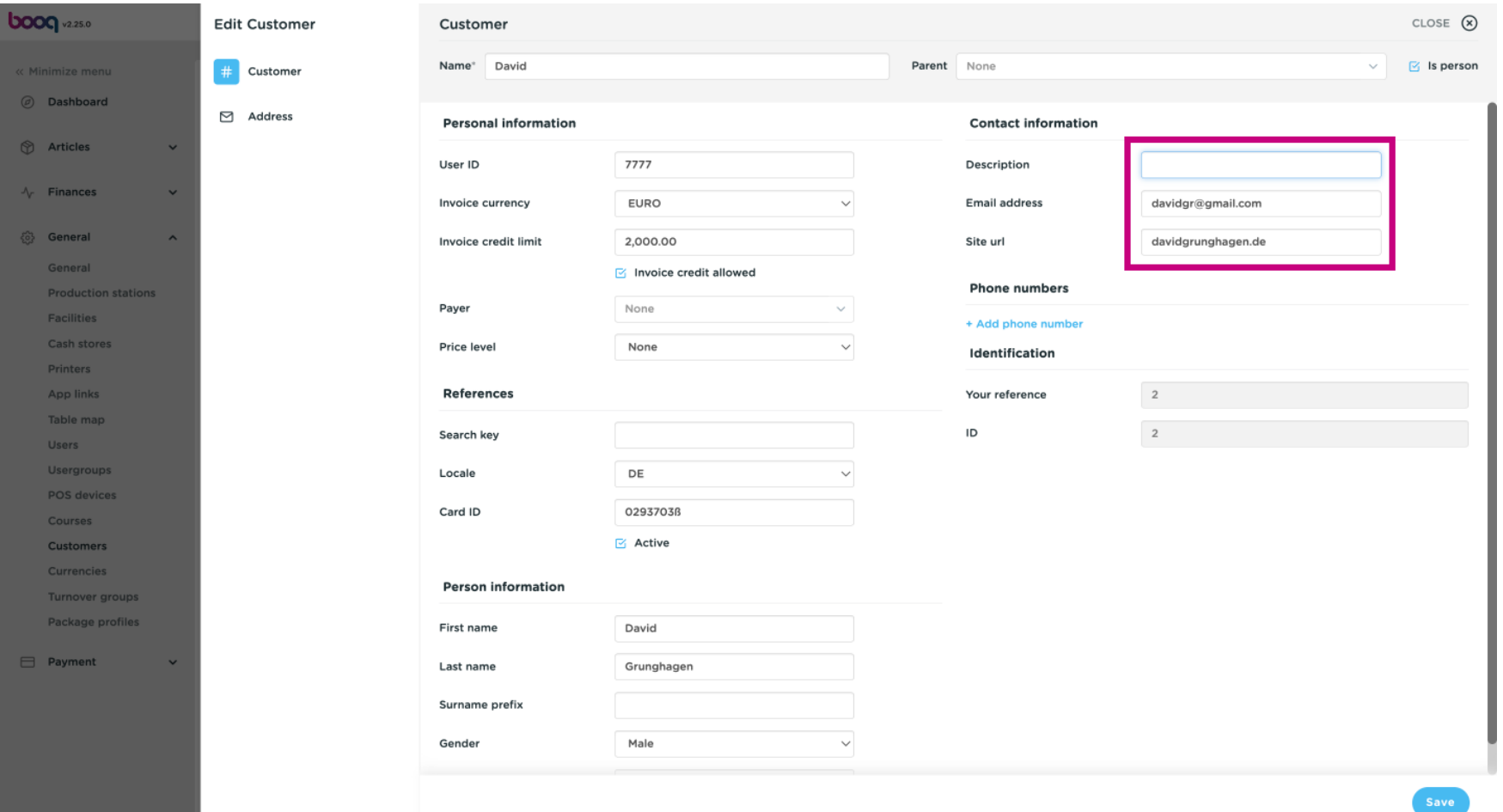

#### To add the Customers phone number click on +Add phone number.  $\odot$

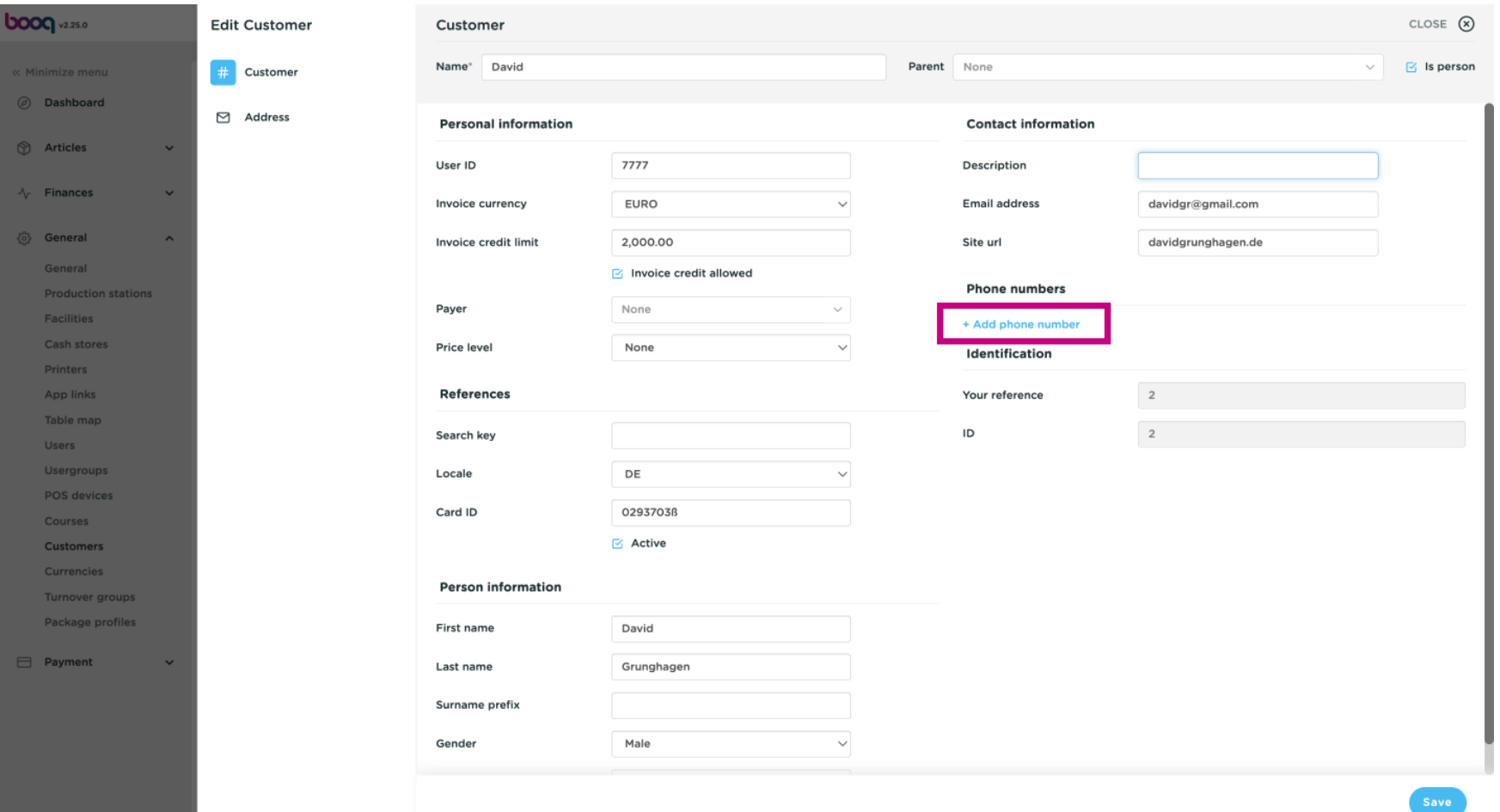

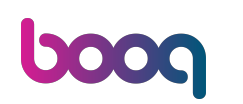

 $\odot$ 

## Click into the text fields and add the Customers name and Number\*. Note: adding the name is optional, however the Number is mandatory, if you click on +Add phone number.

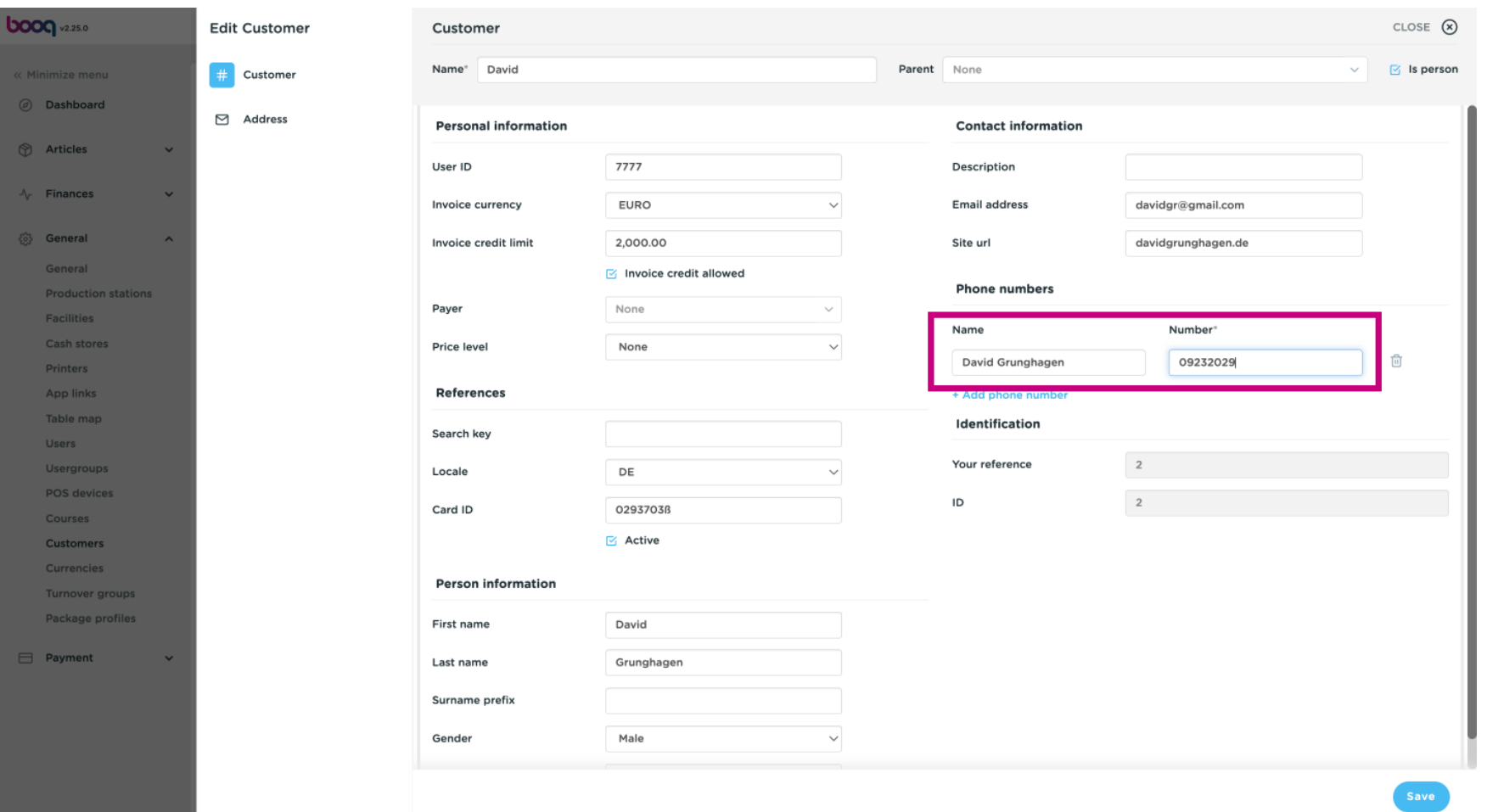

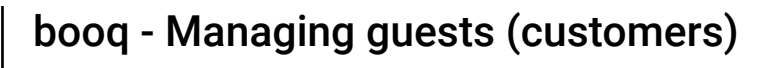

#### Click on Save.  $\odot$

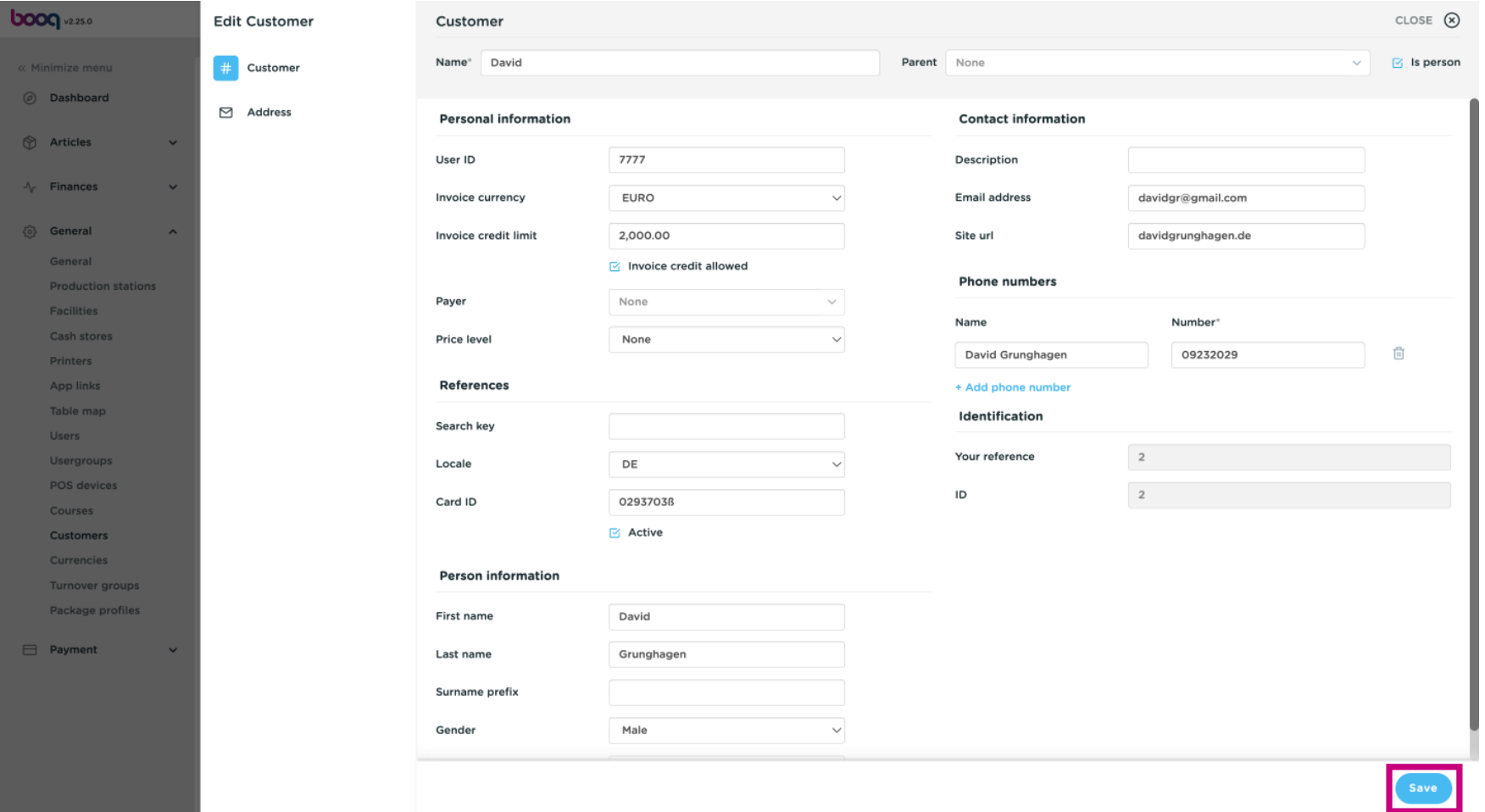

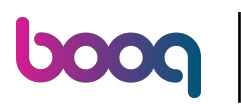

#### Click the pencil icon to edit Customer Information.  $\odot$

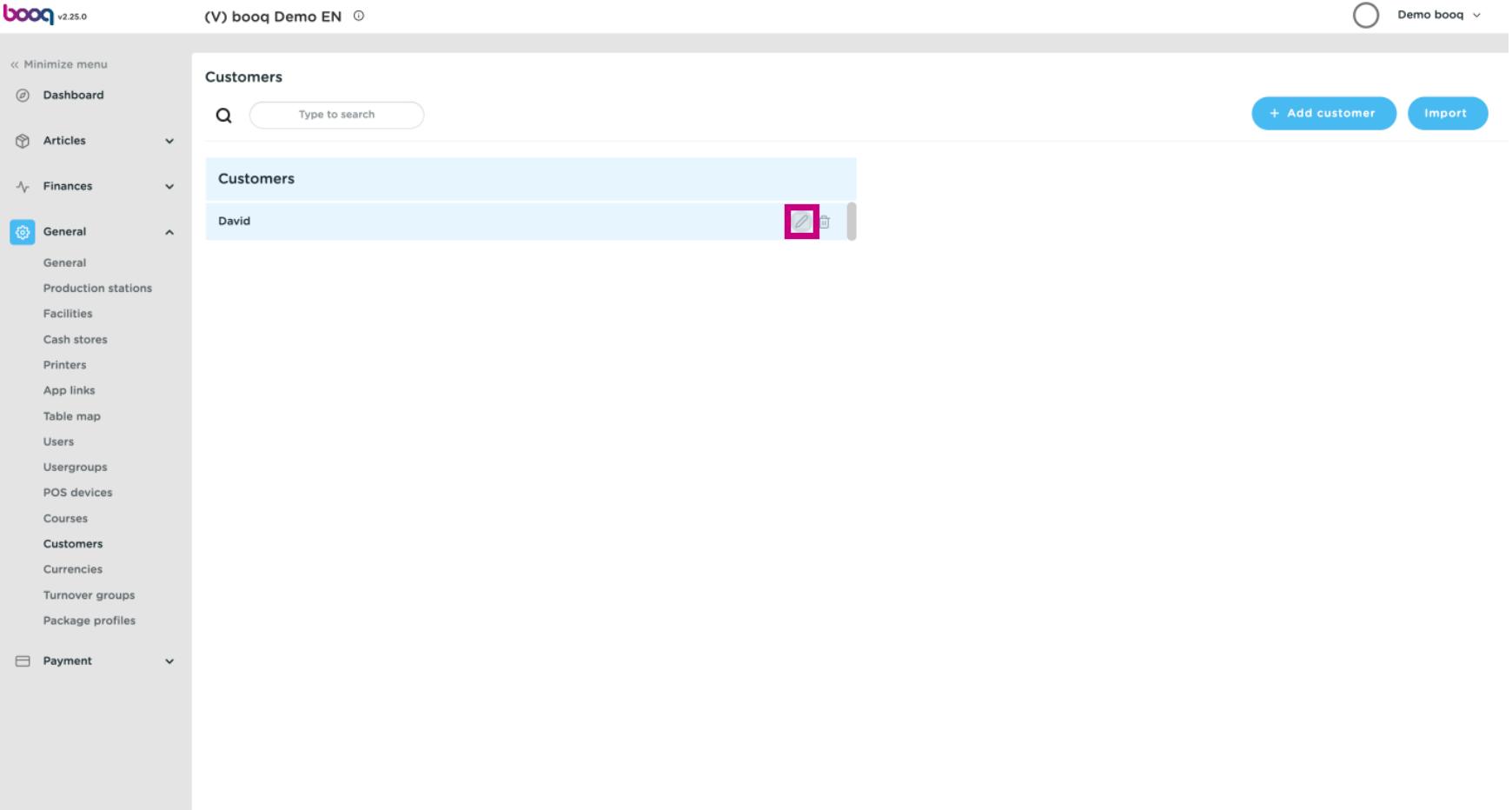

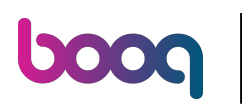

#### Click the trash can icon to delete Customer Information.  $\odot$

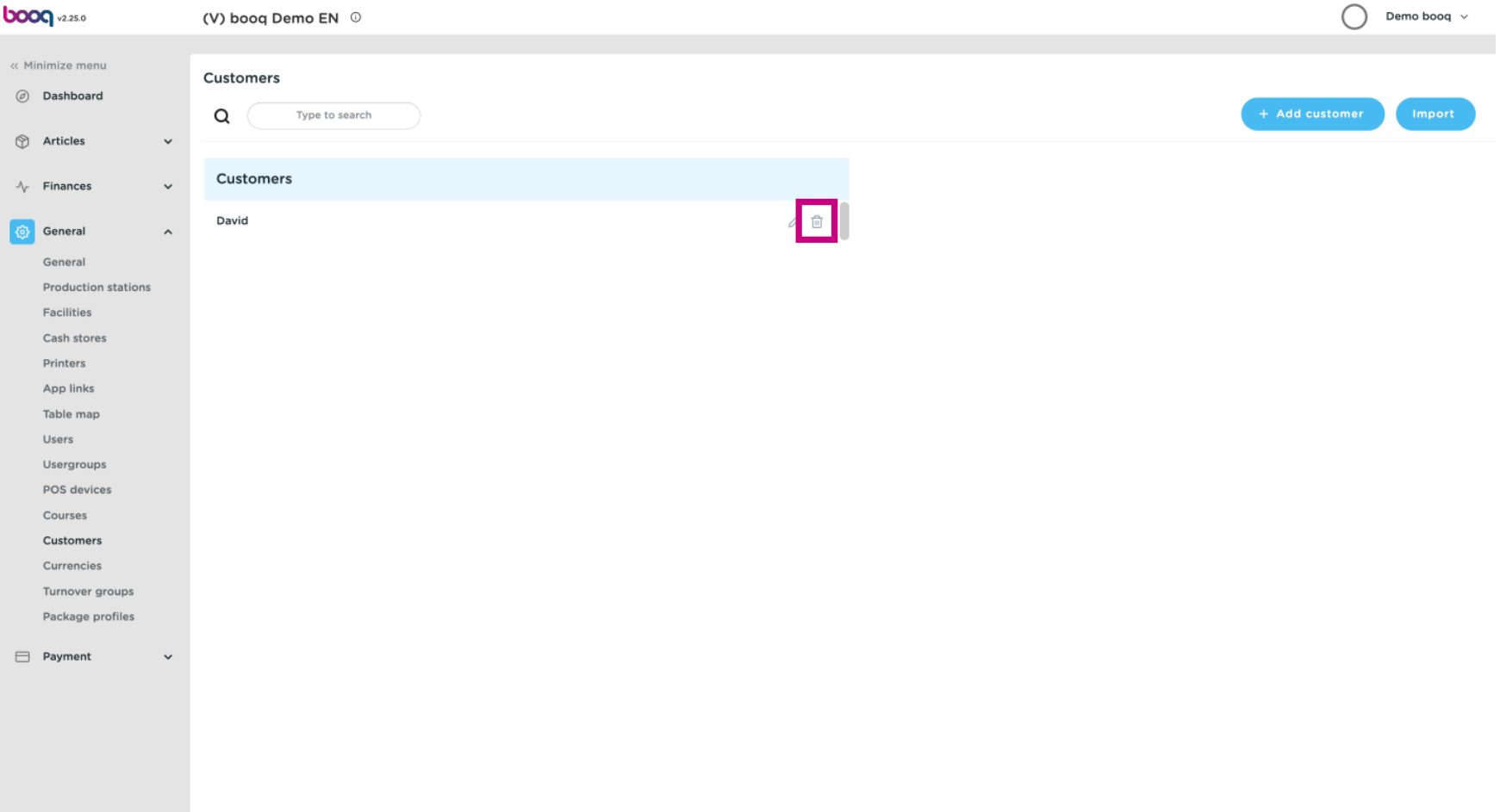

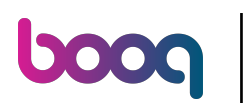

#### That's it. You're done.  $\odot$

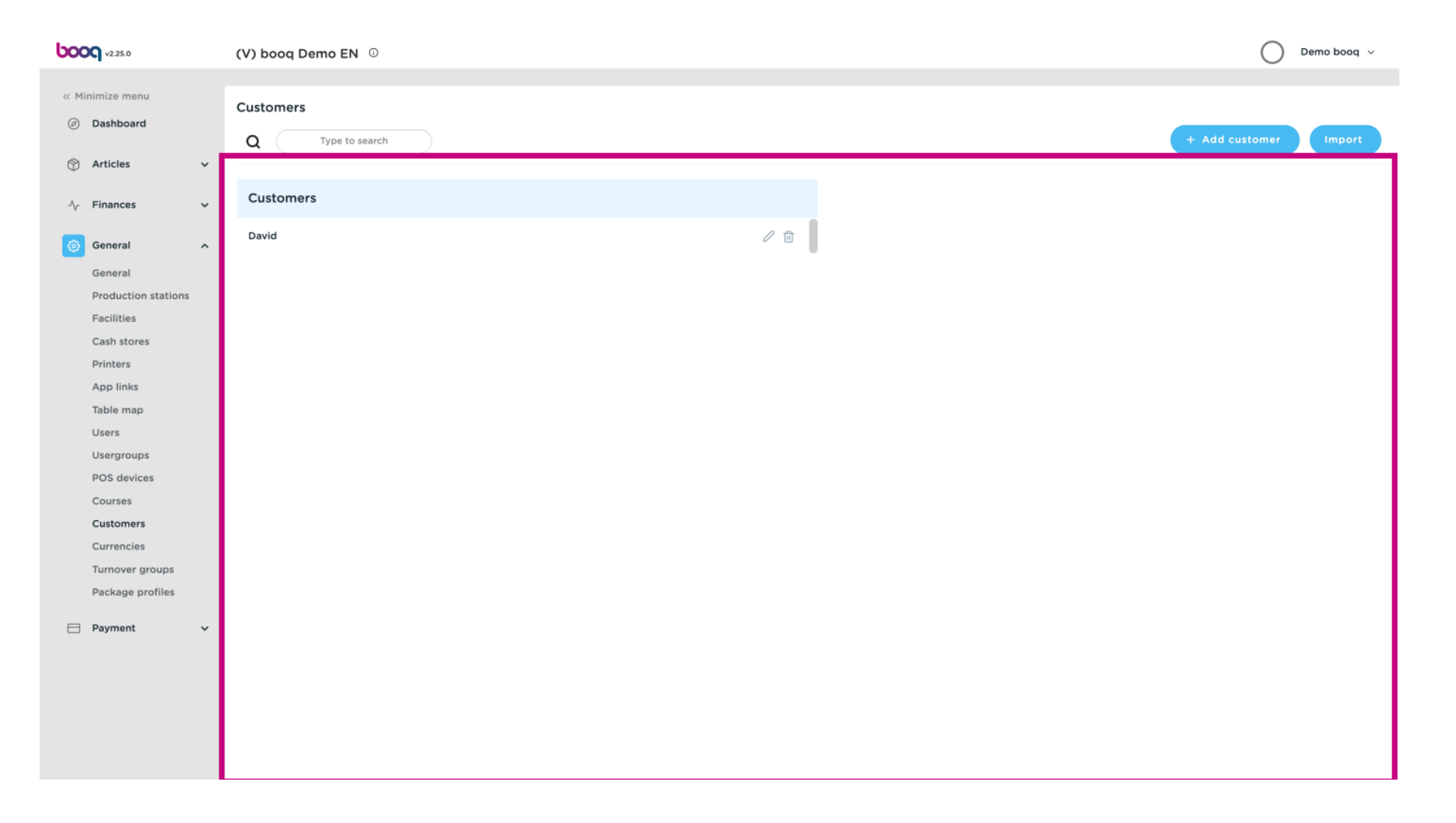

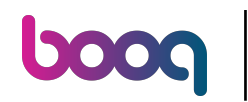

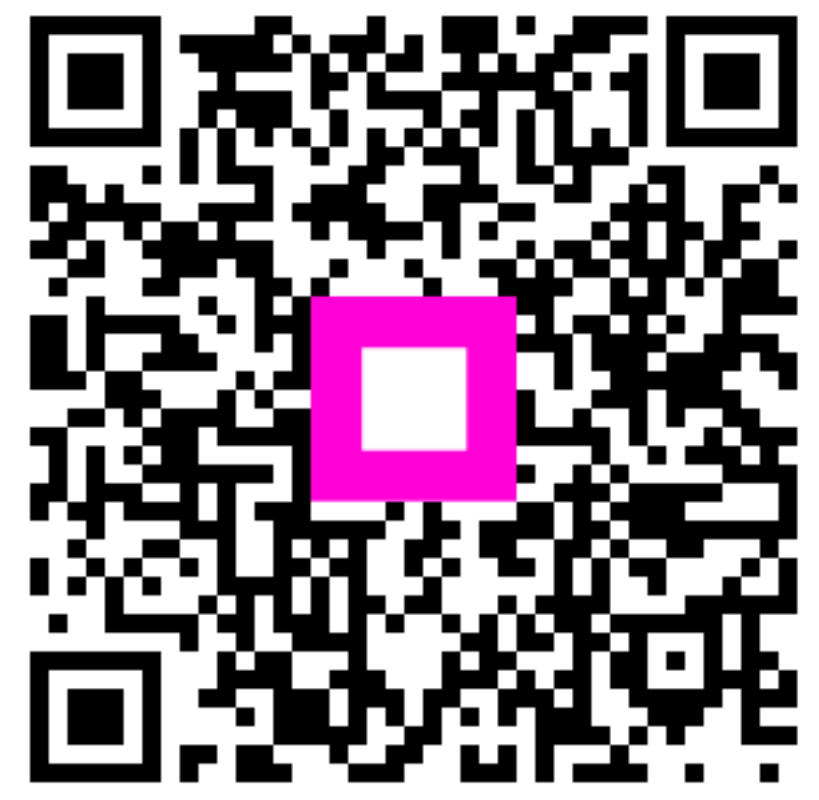

Scan to go to the interactive player